Για πρόσβαση στο Microsoft Azure for Education Devtools για να κατεβάσετε δωρεάν λογισμικό από την Microsoft μεταβείτε στην διεύθυνση:

## **<https://azureforeducation.microsoft.com/devtools>**

και πατήστε το κουμπί Sign In όπως φαίνεται παρακάτω:

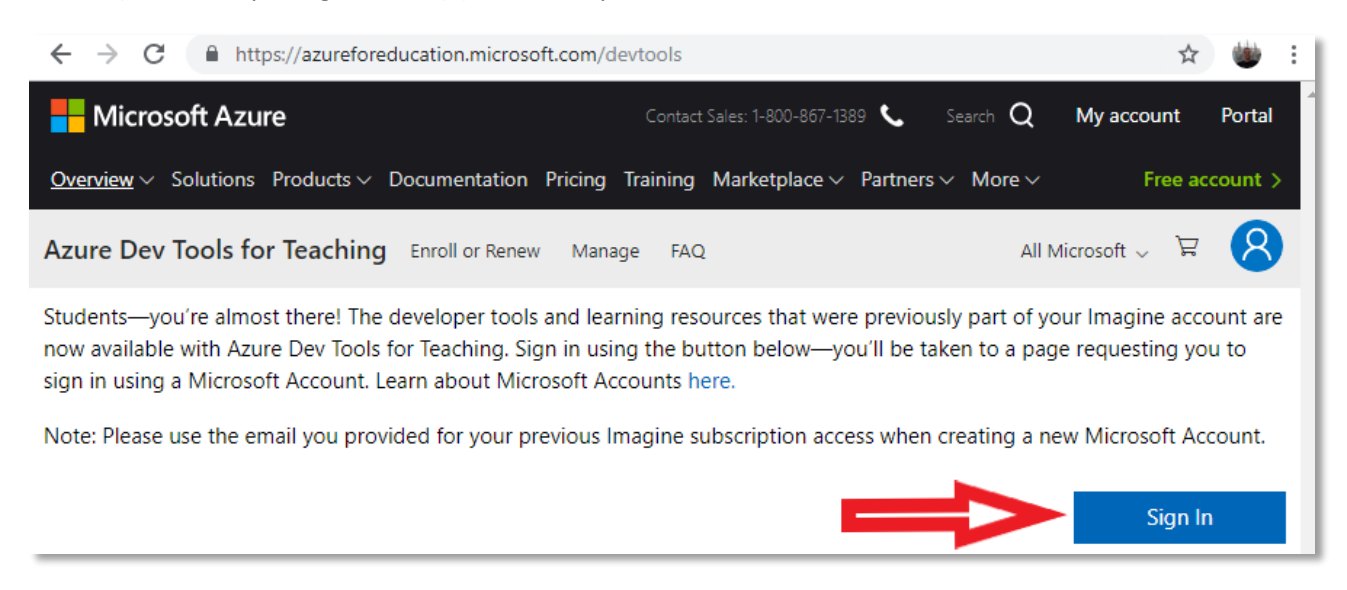

## Στην συνέχεια συνδεθείτε με τον λογαριασμό σας:

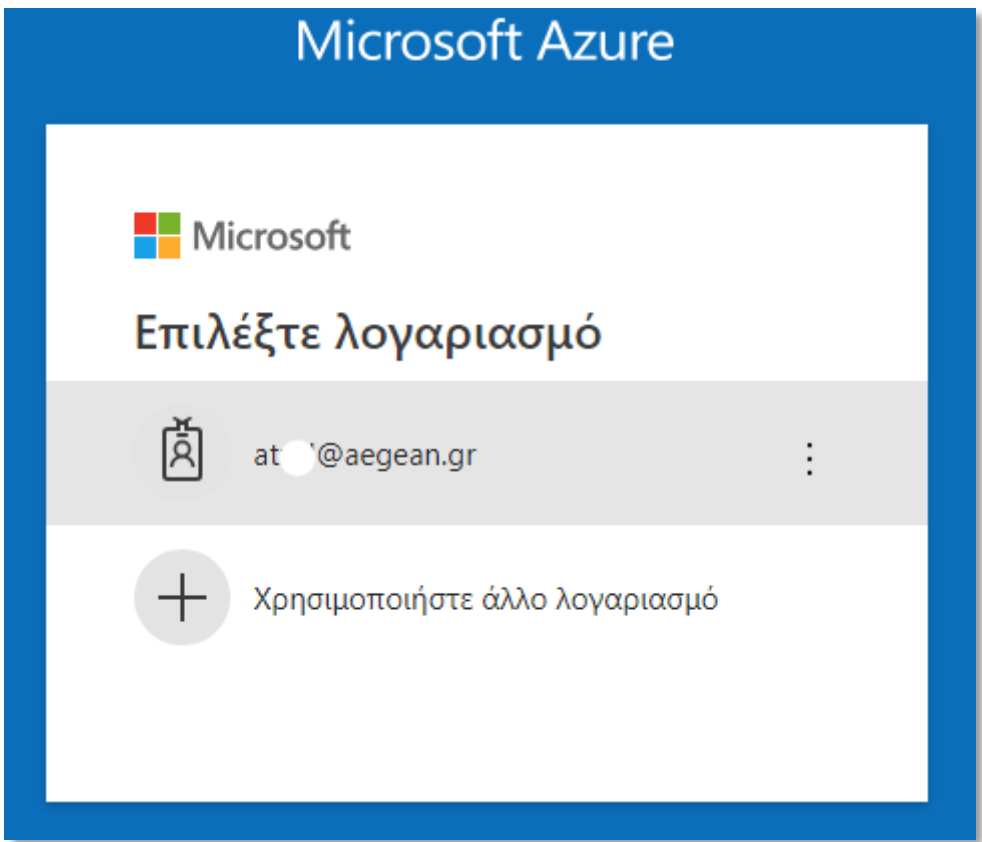

Και περιμένετε να οδηγηθείτε στην σελίδα του Πανεπιστημίου Αιγαίου για να δώσετε το username και password που χρησιμοποιείτε και μετά πατήστε Είσοδος.

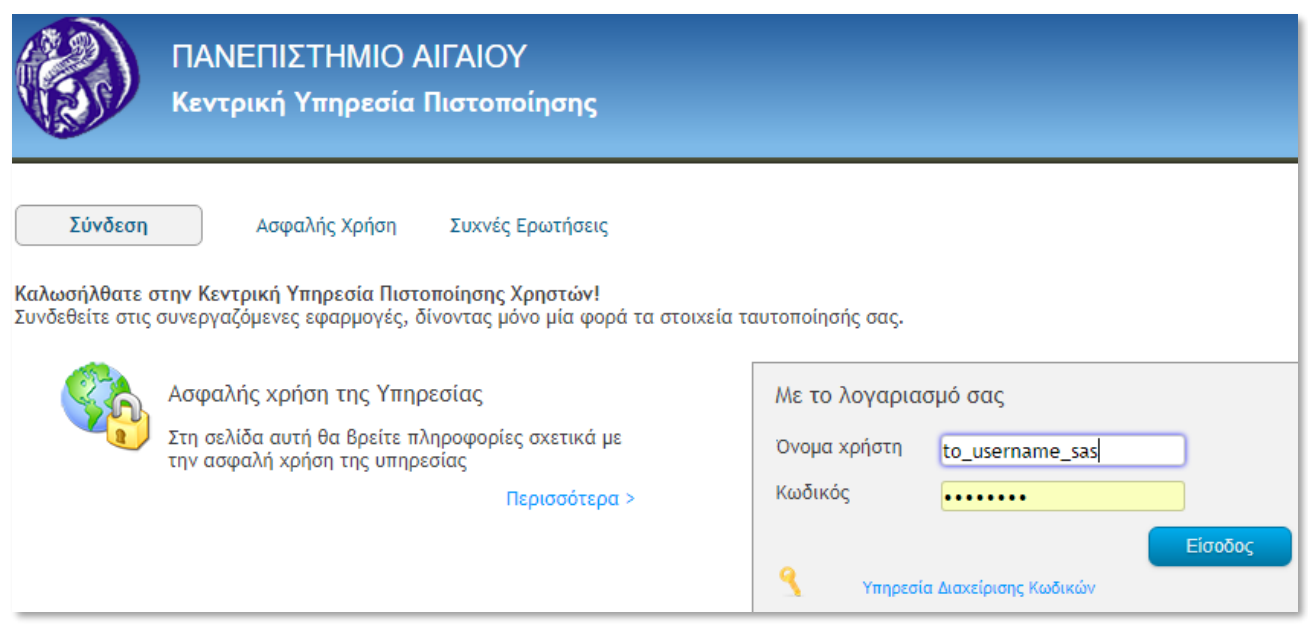

Επιλέξτε Εταιρικός ή σχολικός λογαριασμός

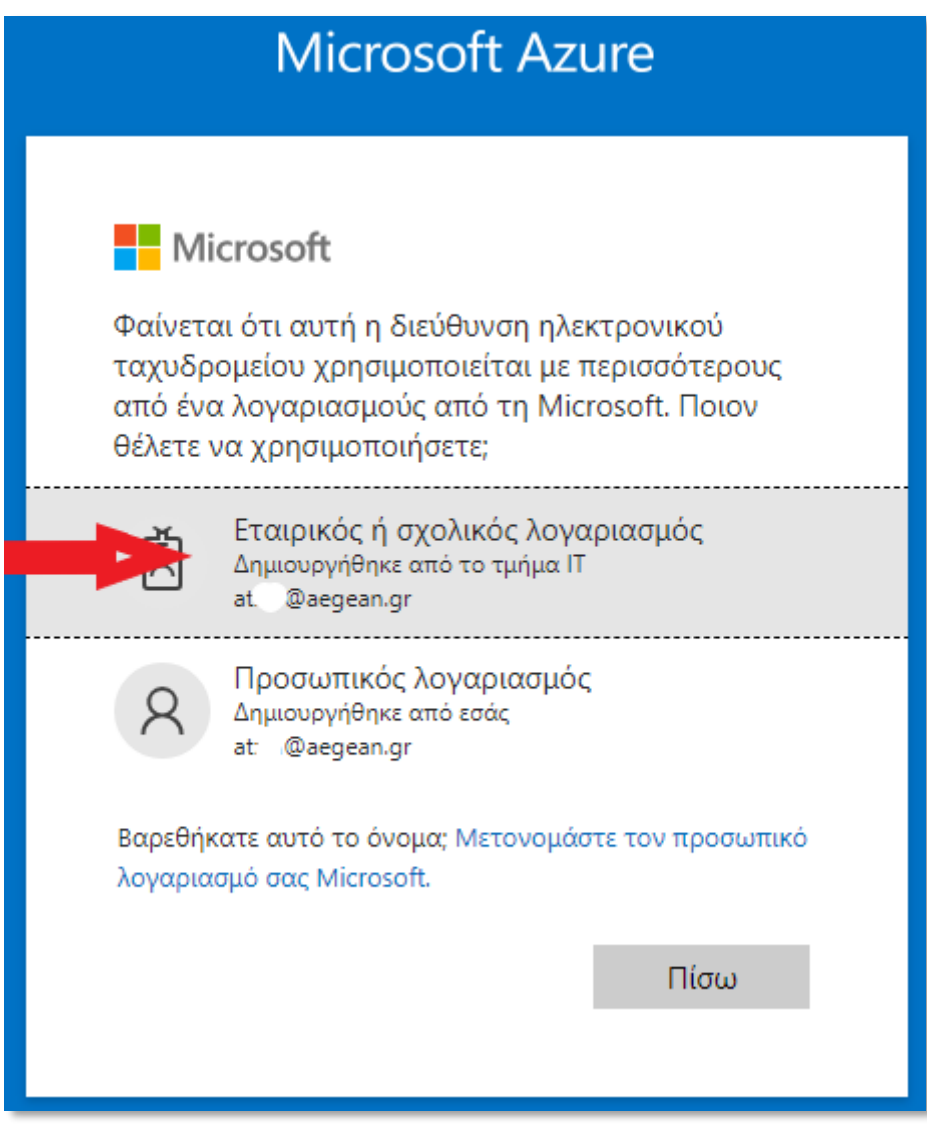

Αν σας οδηγήσει στην ιστοσελίδα του πανεπιστημίου Αιγαίου δώστε πάλι τα στοιχεία σύνδεσης και πατήστε Είσοδος.

Αν έχετε δώσει τα σωστά στοιχεία θα οδηγηθείτε στην σχετική ιστοσελίδα της Microsoft όπου πρέπει να αποδεχθείτε τους όρους Χρήσης

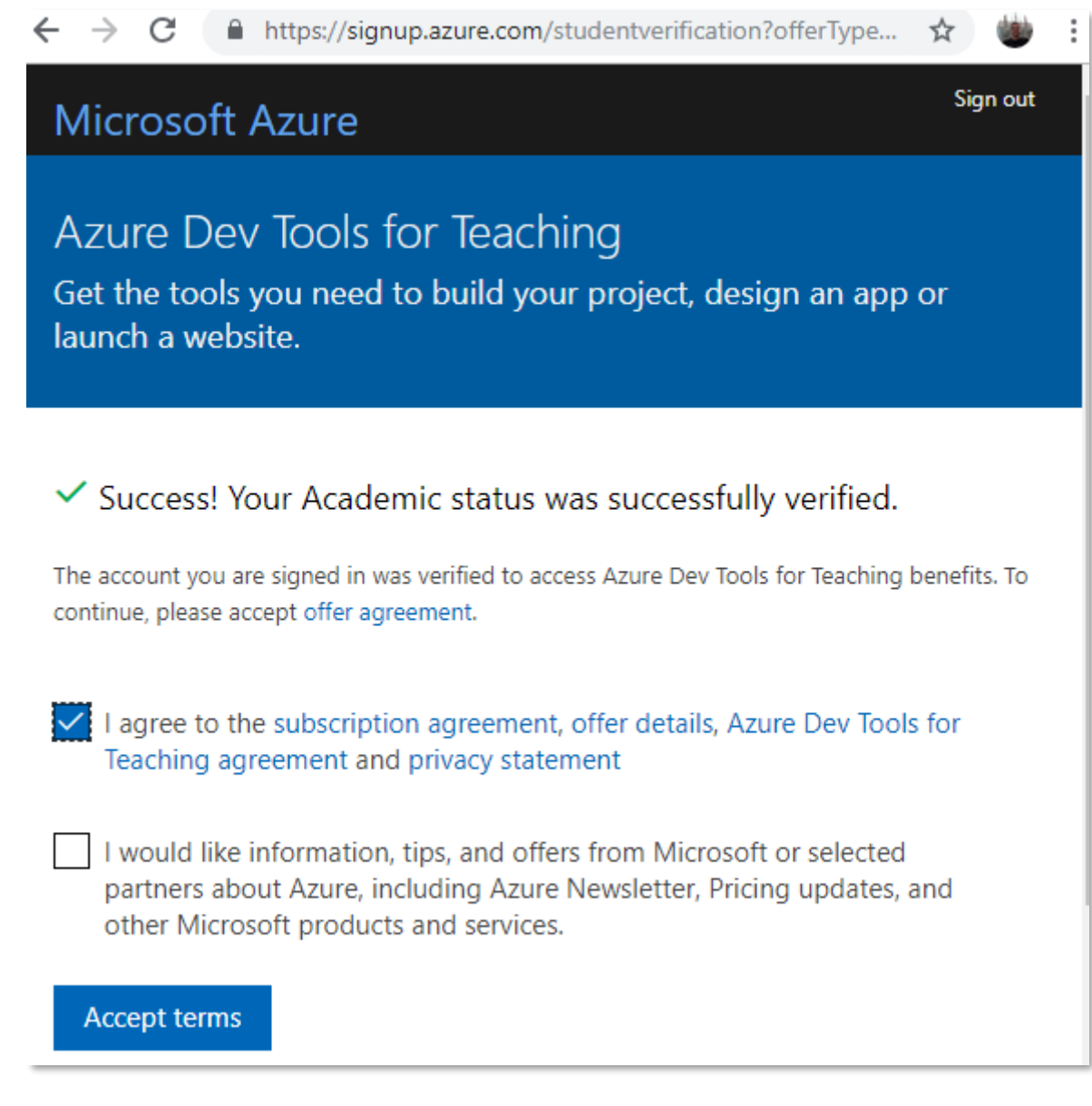

Μετά την επιτυχή είσοδό σας ως μέλος του Πανεπιστημίου Αιγαίου θα μπορέσετε να μπείτε στην ιστοσελίδα της Microsoft από όπου μεταξύ των άλλων θα μπορείτε να κατεβάζετε νόμιμα software από το αντίστοιχο κουμπί:

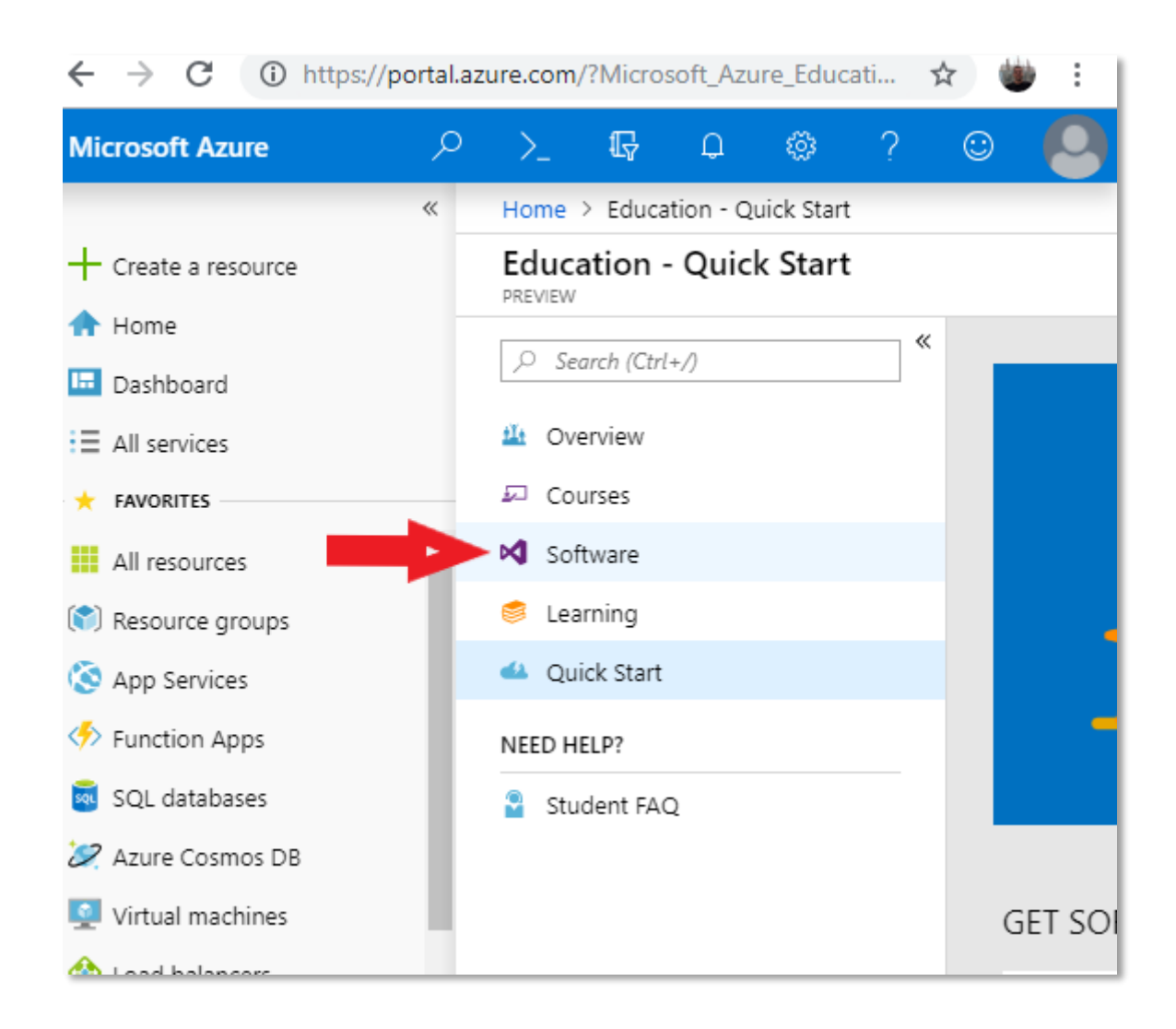

Για πρόσβαση στο Microsoft Office θα πρέπει να μπείτε μέσω της υπηρεσίας Δήλος 365 : <https://delos365.grnet.gr/>